# **Instrucciones Sensor WiFi apertura puertas y**

## **ventanas**

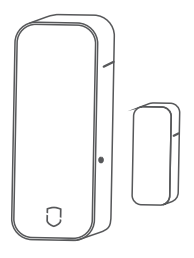

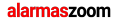

Avda Gutierrez Mellado 250 30500 Molina de Segura - Murcia 968 64 39 49 ventas@zoominformatica.com

## **1 Funciones**

## **2 Programación**

Luz indicadora

● Configuración WiFi

● Permite escenarios ● Alerta por apertura de puertas, ventanas definidas por el usuario, además

de vibraciones y conexiones cableadas NO / NC ● Historial

● Aviso por bajo consumo con batería inerna varios meses en modo reposo.

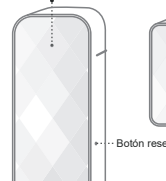

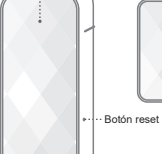

Magnético

# $\Box$

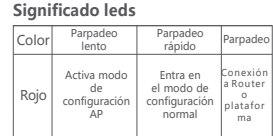

**Botones configuración**

①Una pulsación larga durante 3 segundos hará que el led parpadee rápido la primera vez, esperando para hacer la configuración en el modo normal

② Una pulsación larga otros 3 seg hará que el led parpadee de manera lenta, estando listo para la configuración en el modo AP

**Descripción jumpers**

①Seleccionar función de vibración (J3):

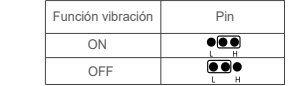

②Seleccionar funcion cableada (J2):

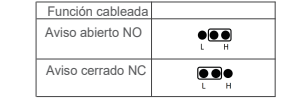

## **3 Instalación**

Sitúa el adhesivo en la zona deseada como se muestra en la imagen. Debes de instalar una parte en el marco de la puerta o ventana y el otro extremo en el otro lado de manera que se queden pegados con la puerta o ventana cerrada

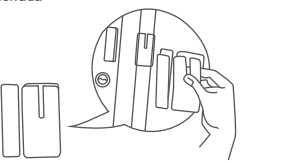

Alinea ambas partes de manera

que queden a una distancia menor de 15mm con la puerta

cerrada

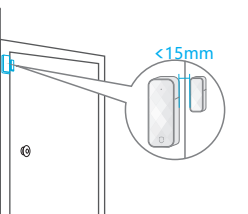

Montaje en armarios

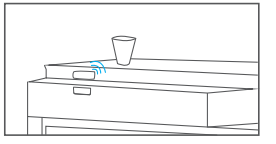

Montaje en ventana

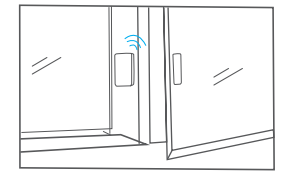

### **Paso 1, descargar APP**

● Busca "Smart Life" en Google Play Store , tu APP Store o si lo prefieres **4 Configuración rápida**<br>**Paso 1, descargar APP**<br>**4** Busca "Smart Life" en Google<br>Store, tu APP Store o si lo prefessanea el código QR para desc<br>la APP  $\Box$ 

escanea el código QR para descargar

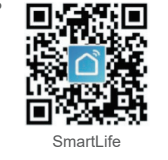

● Tras instalar la APP sigue los pasos para registrar una cuenta y acceder.

Tras entrar en la APP y registrarte con tu número de teléfono o email podrás entrar a la pantalla principal.

Clic

 $000$ 

Registe

<u>ප</u>

 $\overline{a}$ 

**Paso 2, configuración WiFi** ①.Comprueba que tu teléfono está conectado a tu Router WiFi con la señal 2.4Ghz y desactiva si es posible los datos móviles 4G/5G

Teléfono o dirección de email

②Abre la APP y haz clic en [+] desde la esquina superior derecha y selecciona "Añadir dispositivo" -> Sensor de protección -> Sensor WiFi

③Selecciona la red WiFi a la que qui eres conectarte, escribe la contraseña y haz clic en siguiente para avanzar

④De acuerdo al modo de configuración (modo AP o modo normal) introduce la contraseña de tu red WiFi en el modo normal y en el modo AP conecta tu teléfono móvil a la red WiFi que emite el detector para seguri los pasos del asistente

⑤La APP te consultará si se ha conectado correctamente. Si no ha sido así vuelve al paso  $\mathbb U.$ 

*Nota: Realiza la configuración cerca del router y conectado a la red 2.4Ghz ya que actualmente no es compatible 5Ghz*

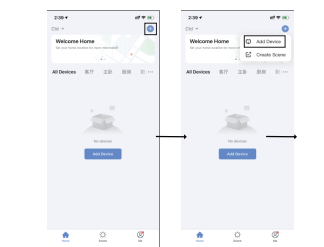

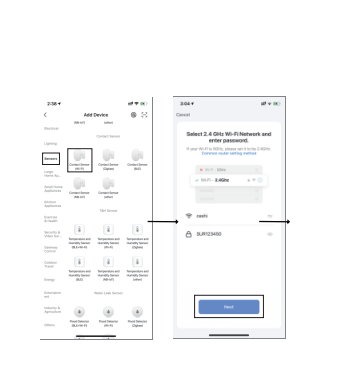

**Reset the device first. Ard extends of Jacob Box miles of a community of the community of a secondary com-**Check the status of the indicator light **Bisk Bank Bisk Guide**  $\alpha$  . The  $\alpha$ **Contract**  $\sim$  $\overline{3}$  $200$ Anton Autor Adding device...  $\left( \begin{array}{c} \alpha \\ \end{array} \right)$ 

 $2 - 2 - 2$ 

 $\overbrace{\hspace{25mm}}^{}$ 

## **5 Datos técnicos**

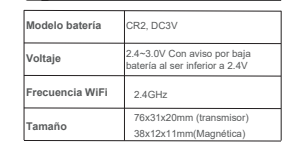